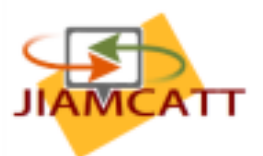

5 May 2021

## **How to register for the JIAMCATT web site**

The JIAMCATT site is the main platform used to exchange information and data among the JIAMCATT community. To access the JIAMCATT site you will need an "EU Login". Access beyond the public home page requires you to be a participant to JIAMCATT. This document explains how to go about this.

# **A. EU Login**

**EU Login** is the European Commission's user authentication service. It allows authorised users to access a wide range of Commission web services, using a single email address and password.

#### **If you already have an EU Login account**

When accessing the JIAMCATT site you will see a login screen.

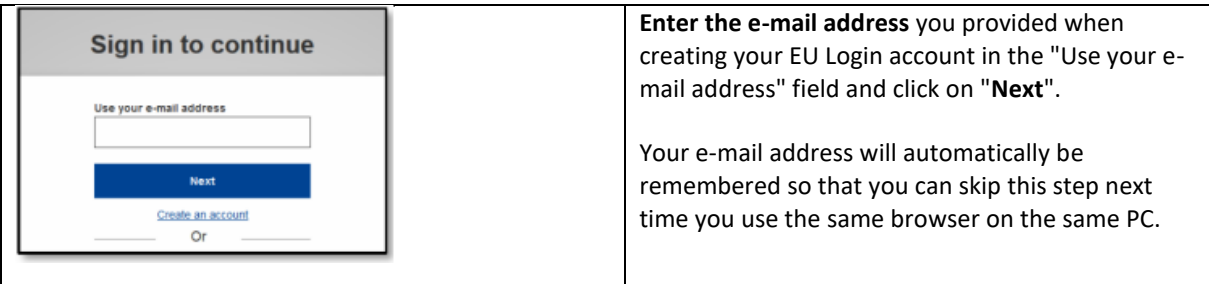

Do NOT use the "Google", "Twitter" or "Facebook" login options, nor the "eID of your country" option. We cannot subsequently give you access to JIAMCATT internal pages. Use of any of these alternative login methods will give you access only to the JIAMCATT Public Page, to nothing else!

#### **Creating an EU login account**

Creating an account is simple and straightforward. All you need is a valid email address. Just follow these steps:

1. Copy the following URL into a browser and execute it

<https://ecas.ec.europa.eu/cas/login>

Do NOT use the "Google", "Twitter" or "Facebook" login options, nor the "electronic ID card" option. We cannot subsequently give you access to JIAMCATT internal pages. Use of any of these alternative login methods will give you access only to the JIAMCATT Public Page, to nothing else!

2. Click on the "**Create an account**" link on the EU Login page. There is no need to fill in the "Use your e-mail address" field.

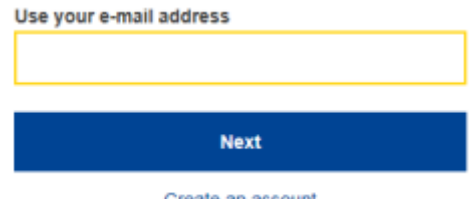

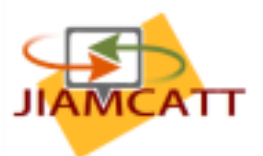

3. Fill in the provided form with your personal details.

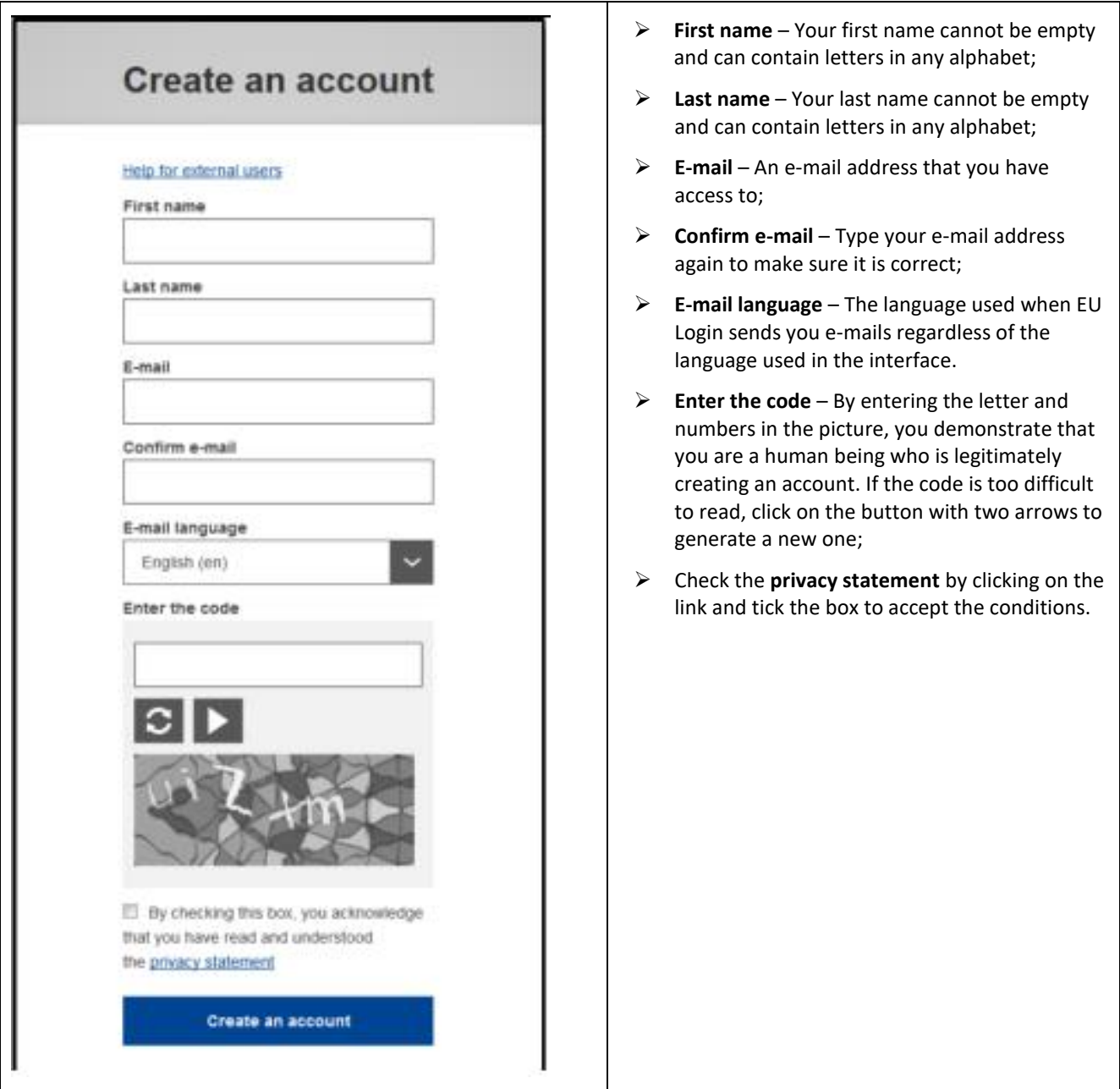

4. Click the "**Create an Account**" button at the bottom of the form. You will see the message "Thank you for registering, you will receive an e-mail allowing you to complete the registration process

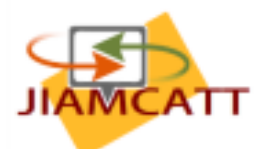

5. After a couple of seconds, you should receive an e-mail in your mailbox (experience shows that "a couple of seconds" may mean up to 30 minutes. Be patient. Asking for a reset will again start this time cycle, requiring an even longer wait.). If you cannot find the email, check your spam or junk folder.

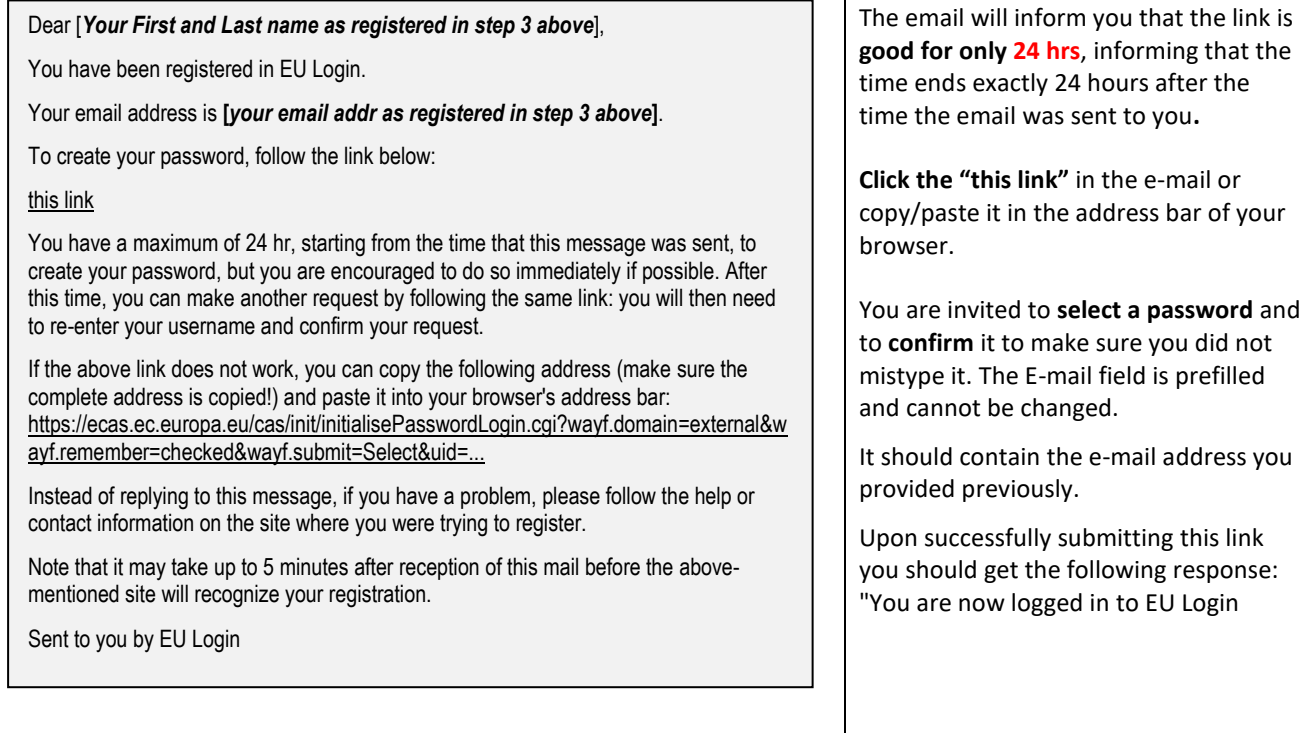

Should you have problems there is a hyperlink at the top of this form, "Help for external users", which provides a good set of advice clues for various things that can go wrong, incl. ways to get information re-sent or reset.

At this point, you need to complete the additional steps below.

#### **Installing the EU Login app on your phone and associating it with your user.**

- 1. You need to **install the EU Login App** on either an iPhone or iPad or Android-based smartphone or tablet.
- 2. Once done, you need to **register the phone, with the EU Login App installed, to your EU login account**. This is necessary for 2FA (Two-Factor-Authentication).
	- a. Move your mouse over the dark grey cogwheel to the right of your name, in the upper right corner of the screen (under language).

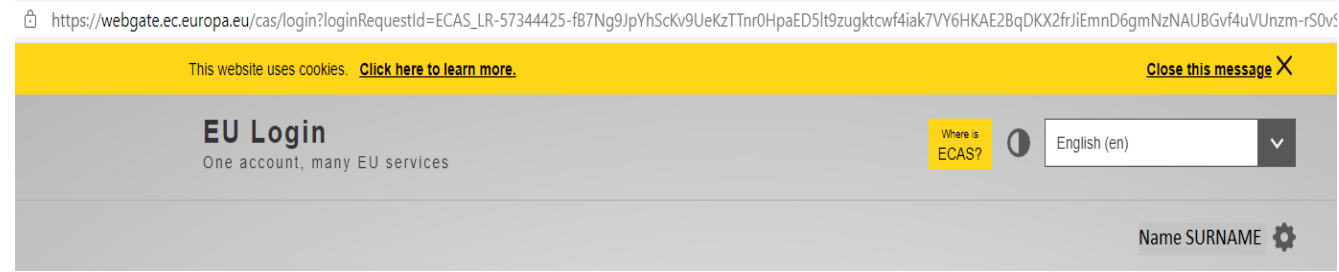

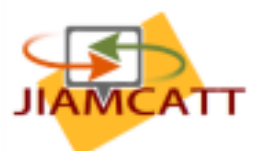

b. Click "**My Account**".

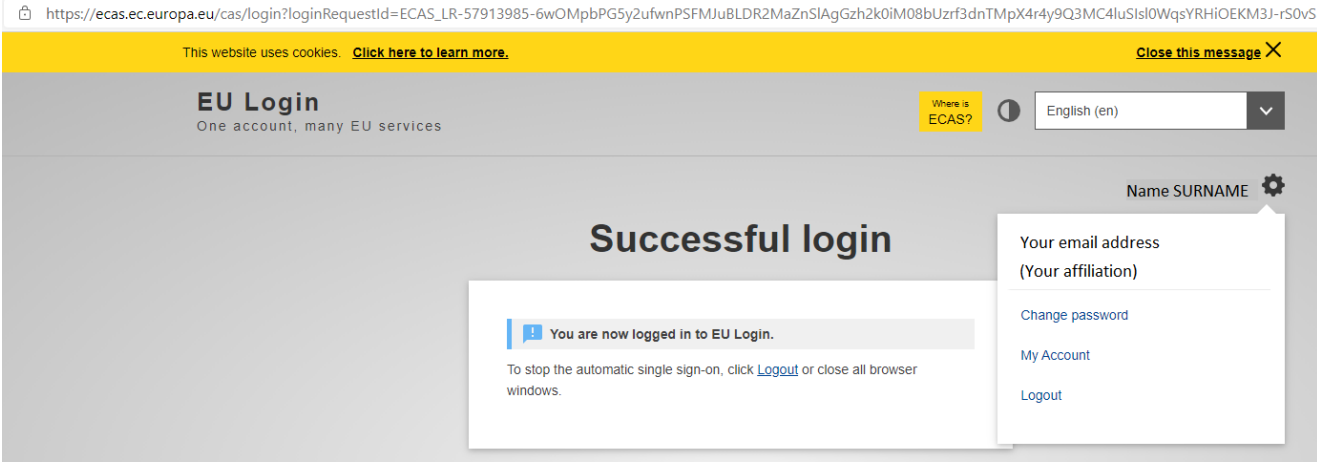

c. Click "Manage my mobile devices".

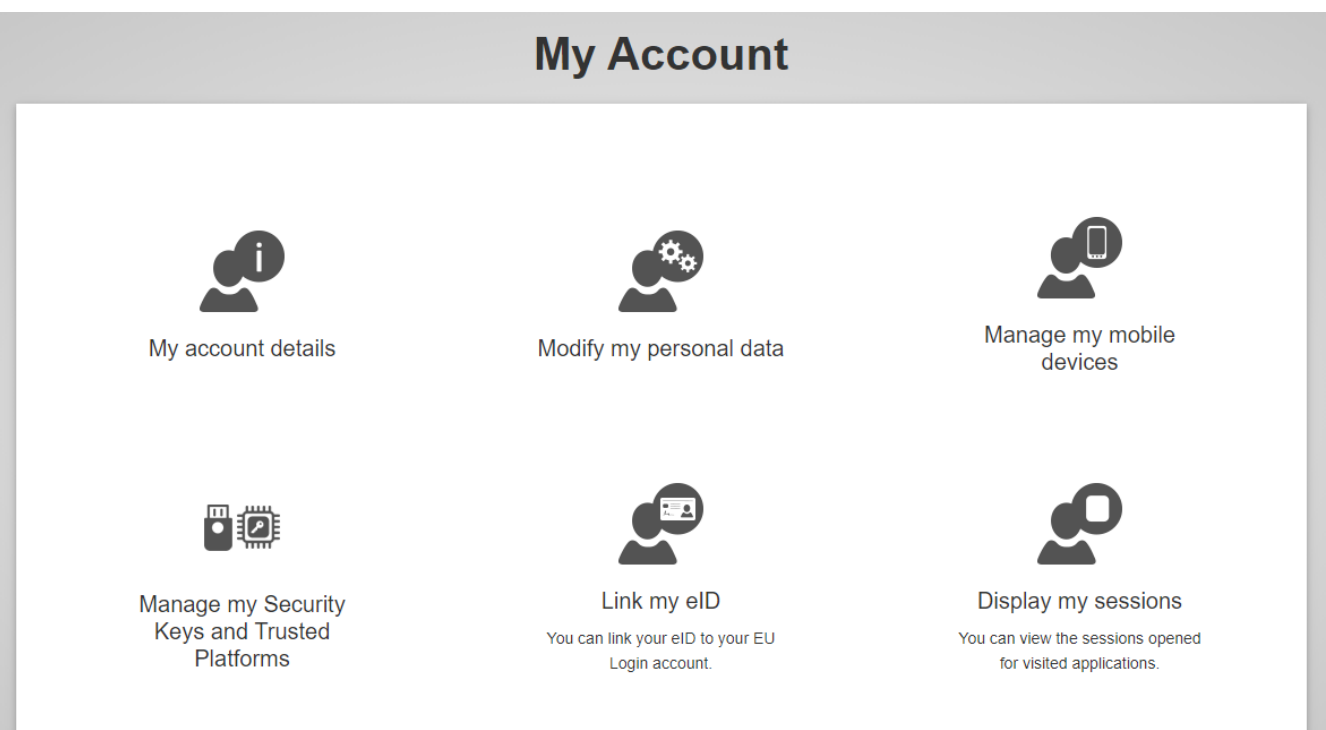

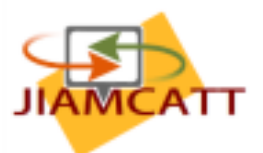

- d. Click "**Add a mobile device**"
	- i. If this is the first mobile device you register, the next screen will look like at left. If you already have one mobile device registered. It will look like at right.

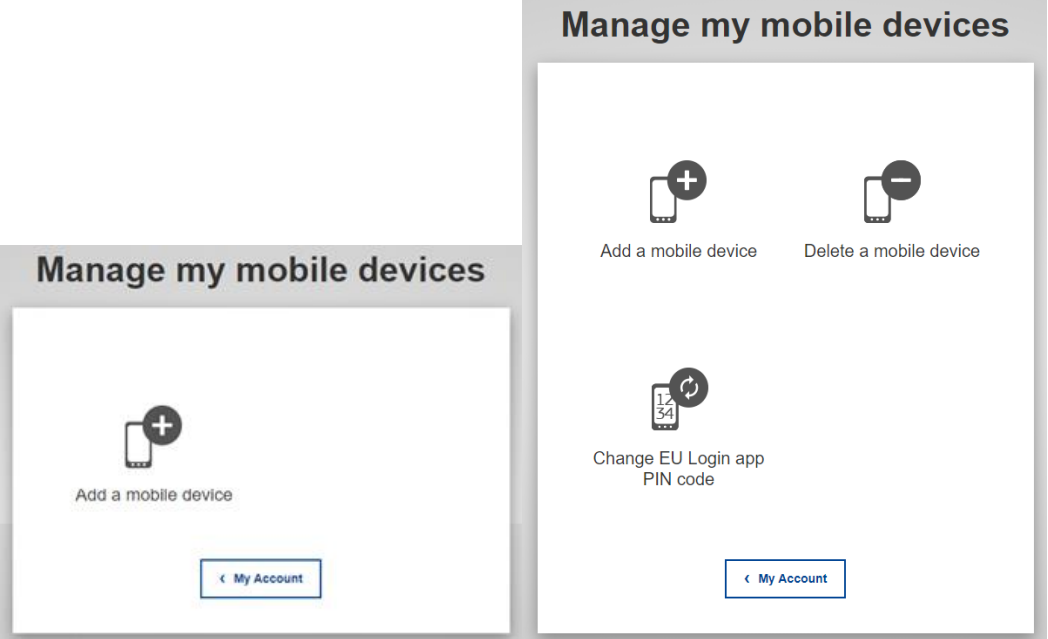

e. Add your mobile phone details (NOTE that the **4 digit PIN code** is one you invent for yourself. Remember it carefully. You will need it in future, e.g. at point 3.e. below.)

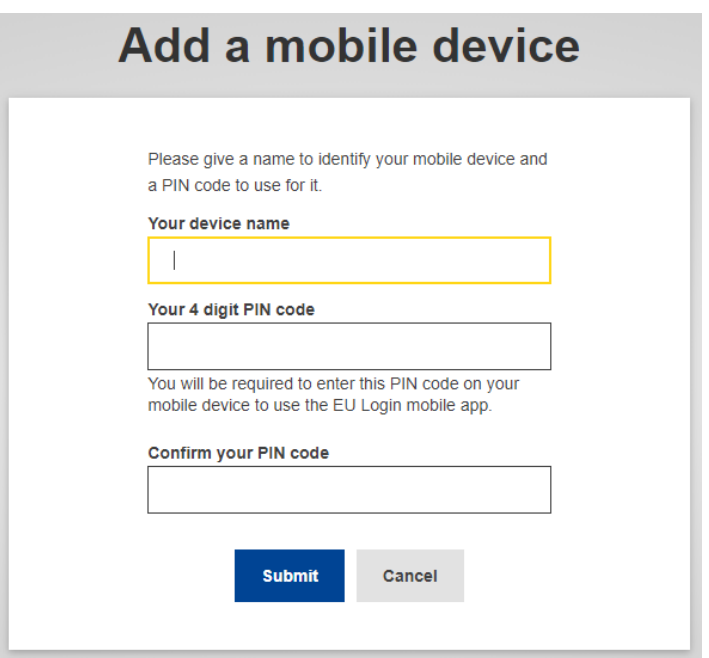

f. Click "**Submit**".

A QR code will be displayed. **DO NOT CLOSE THIS WINDOW**.

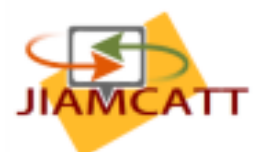

- 3. You now need to initialise the EU Login app on your phone.
	- a. Open the EU Login App
	- b. Select "Initialise"
	- c. Select "Continue"
	- d. Scan the QR code.
	- e. Enter the 4-digit PIN code you created while registering your mobile phone (see above under e.)
	- f. Follow the instructions displayed on your phone to finalise the initialisation.

Your mobile phone is now added to your account and you can use it to log in to the JIAMCATT site or any other EU site that requires 2-factor authentication.

Note that, as currently set up, the EU login procedure may require you to enter your password and choose your verification method two times. Directly after the first time you either scan a QR code or enter the PIN received, you will be sent back to re-enter your password and choose a verification method again. Only the second time you do this successfully, will you get in.

## **B. Access to the JIAMCATT site**

Once you are successfully in through the EU gateway, you can access the JIAMCATT site via the following URL:

## <https://webgate.ec.europa.eu/fpfis/wikis/display/JIAMCATT/Public+page>

You will be prompted to enter your EU Login (see above). Once you have successfully authenticated yourself you will see the public page of JIAMCATT. Anyone with a valid EU Login can access this page. The remainder of the JIAMCATT site is reserved for participants to JIAMCATT.

#### **I am already a JIAMCATT participant**

Click on any link or button on the public page.

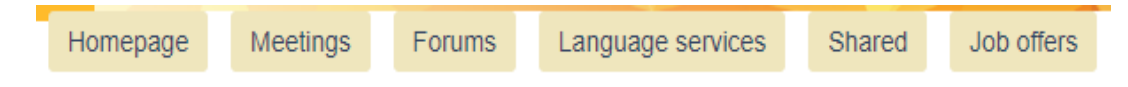

Or use the following link:

<https://webgate.ec.europa.eu/fpfis/wikis/display/JIAMCATT/Homepage>

#### **I am new to JIAMCATT**

The public page includes a link to the JIAMCATT membership policy. Please read this text carefully to determine if you are eligible for a JIAMCATT membership. If this is the case, please click on the "**Request access**" link and fill in the registration form on the registration page. Note that you will need to upload a letter of approval from your parent organisation at the time of registration.

Your registration request will be processed as soon as possible. If all details are correct, your registration will be confirmed by email soon afterward.

If you have any questions on the registration or access to the JIAMCATT web site please contact: [admin@jiamcatt.org](mailto:admin@jiamcatt.org)